To view the Simulated Avenue modules, select Options from the file menu bar and then Preferences. Select Simulator, if there is no file name in the Simulator File text box, hit the Select file button and navigate to the Simulator.sim file you downloaded. Select the OK button.

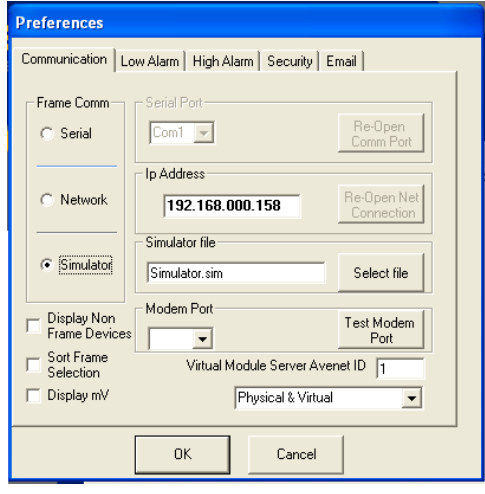

Select the  $\Box$  Update frame Icon and the virtual frames will load with all the Avenue Modules.